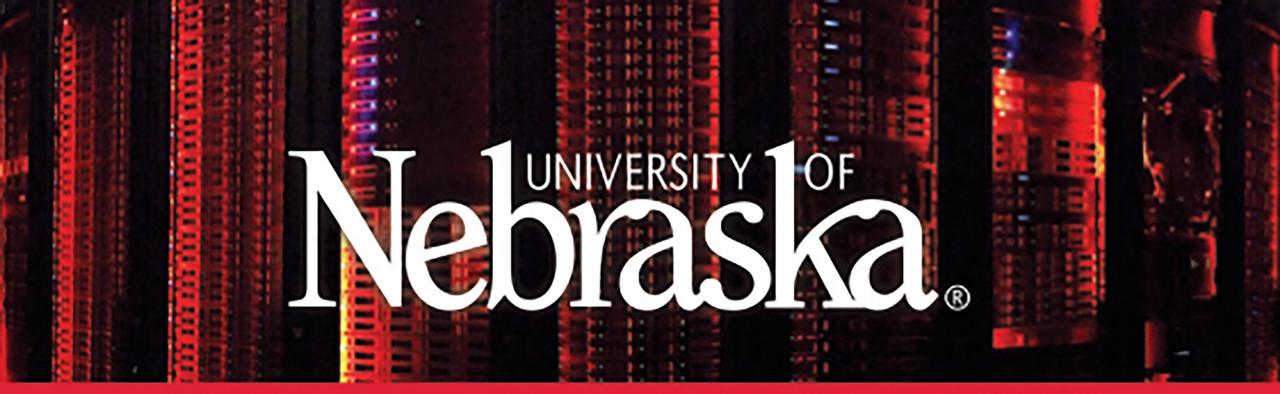

## HOLLAND COMPUTING CENTER

#### Anvil: HCC's Cloud HCC Fall Kickstart 2018

# Anvil: HCC's Cloud

- OpenStack Cloud Resource offering customizable virtual machines
- For projects not well served by a traditional Linux environment:
  - Software with graphical interfaces
  - Alternate Operating Systems (such as Windows)
  - projects that require root access or dedicated resources
    - test cluster environments
    - webserver
    - databases

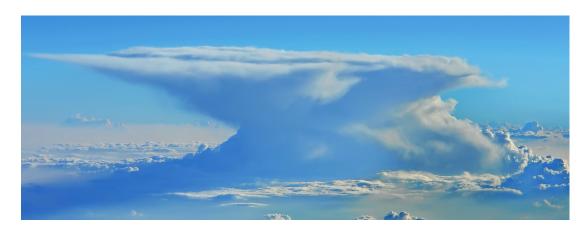

### What is a Virtual Machine?

- "computer within a computer"
- Shared hardware that is partitioned and isolated to act as a stand alone system
- Can run different types of operating systems and software.

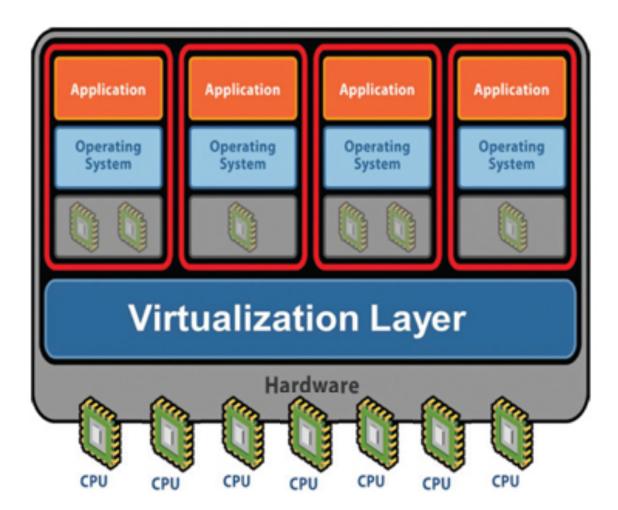

# Terminology

- **Project:** HCC group = project
  - basic unit of ownership
- Image: "Software"
  - Everything needed to create a virtual machine for a specific OS
- Flavor: "Hardware"
  - The resources allotted to the virtual machine
- Instance: Image + Flavor = Instance
  - The virtual machine itself
- Volume: "External Hard Drive"
  - Persistent storage that can exist even after an instance is destroyed
- Snapshot: "Backup"
  - A saved copy of an instance at a specific point of time

### Setting up a New Computer

Imagine you just bought a new PC from your local box store...

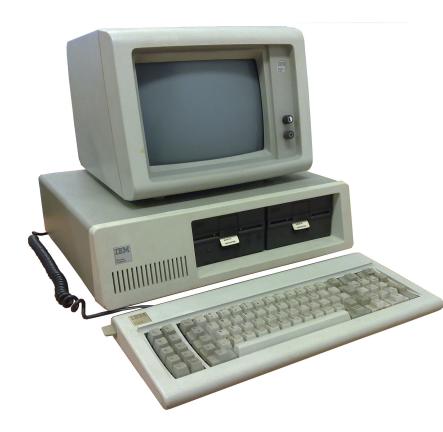

Before you can start using it, you need to...

- Set up the machine
- Setup a new user/login
- Add files and software

After setting it up, you only need to...

- Check that the computer is on
- Login to the computer
- Begin working

# Setting up a New Instance

#### Using Anvil is similar to buying a new computer:

Before you can start using it, you need to...

- Set up the machine Create an instance
- Setup a new user/login Create SSH Keys
- Add files and software

After setting it up, you only need to...

- Check that the computer is on Ensure the instance is running
- Login to the computer Connect to your instance
- Begin working

#### Creating a VM: Overview

- Connect to Anvil VPN \*
- •Create SSH Keys
- Create Instance
- Connect to Instance \*

\* Only these steps are needed to connect to an instance once it is created

# Creating a VM: Connect to the Anvil VPN

- The Anvil web portal is accessible from the Internet in general
- For security reasons, the Anvil instances are not
- In order to access the Anvil instance from on and off-campus, you will need to first connect to the Anvil VPN

## Creating a VM: Connect to the Anvil VPN

- If you've already connected to the campus VPN service before, you'll already have the Cisco AnyConnect client installed and can use it to connect to Anvil VPN
- If you do not have the Cisco AnyConnect client installed, connect to your home institution's VPN and follow the onscreen prompts to install.

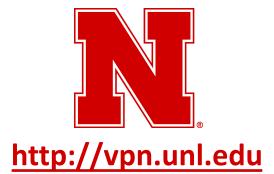

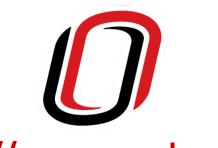

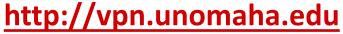

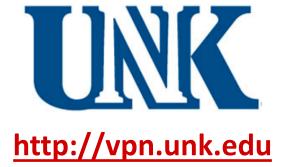

# Creating a VM: Connect to the Anvil VPN

- Once installed, connect to anvil-vpn.unl.edu with your HCC credentials.
- The third prompt is for two-factor authentication

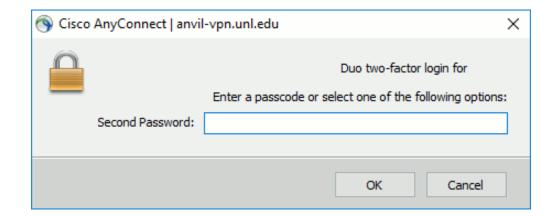

| Туре       | То                                                                                                |
|------------|---------------------------------------------------------------------------------------------------|
| push       | Push a login request to your phone                                                                |
| phone      | Authenticate via phone callback                                                                   |
| sms        | Get a new batch of SMS passcodes                                                                  |
| A passcode | Login using a passcode, such as those generated by Duo Mobile, a Yubikey or sent to you in an SMS |

- OpenStack uses SSH key pairs to identify users and control access to the VMs themselves - instead of username/password
- Key pairs consist of two files, a **public key** and a **private key**

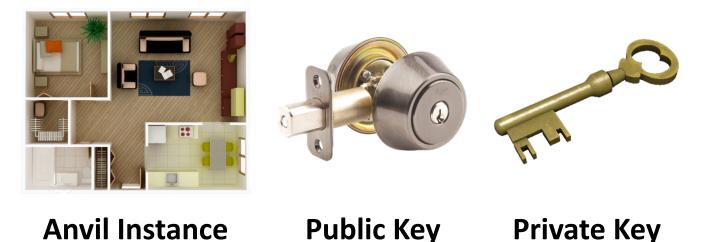

Treat the private key file the same as you would a password Keep your private key in a secure location and do not share it with anyone

#### Creating a VM: Connect to the Anvil Dashboard

• Anvil instances are administered through the dashboard

#### http://anvil.unl.edu

- Login using your HCC credentials
- A Duo Push Notification will automatically be sent to your phone
- To login using a passcode or Yubikey, enter: password, passcode

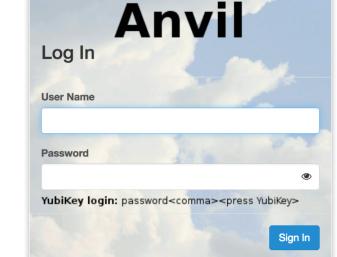

HCC

in the password field

- SSH Keypairs can be created using the Anvil Dashboard.
- On the left-hand side navigation menu, click Access & Security

| Project  | ^                 |
|----------|-------------------|
| Compute  | ^                 |
|          | Overview          |
|          | Instances         |
|          | Volumes           |
|          | Images            |
|          | Access & Security |
| Network  | ~                 |
| Identity | ~                 |

• Choose the **Key Pairs tab** in the main window section:

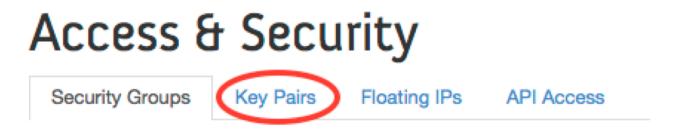

• On the right-hand side, click the **Create Key Pair** button:

# Access & Security Security Groups Key Pairs Floating IPs API Access Filter Q + Create Key Pair Import Key Pair Delete Key Pairs

- In the pop-up window, fill in the Key Pair Name field with a convenient name (e.g. my\_key\_pair)
- Click the Create Key
   Pair button to close the pop-up and save the key

| Create Key Pair | ×                                                                                                    |
|-----------------|----------------------------------------------------------------------------------------------------|
| Key Pair Name * | Description:                                                                                                    |
|                 | Key pairs are ssh credentials which are injected into<br>images when they are launched. Creating a new key pair<br>registers the public key and downloads the private key (a<br>.pem file). |
|                 | Protect and use the key as you would any normal ssh private key.                                                                                                    |
|                 | Cancel Create Key Pair                                                                                                    |

• The private key file should begin downloading. Put this file someplace safe.

Do not navigate away from this page until you have successfully downloaded the private key file or you will need to create a new one

• You should then see an entry with the saved key (the fingerprint value will be different than the example below)

| Delete Key Pair | a7:30:b0:d4:cd:7d:c3:67:09:3e:26:64:be:8f:e3:32 Delete Key Pair |
|-----------------|-----------------------------------------------------------------|
|-----------------|-----------------------------------------------------------------|

- The key pair can now be associated with any newly created instances
  - You can use the same key pair with multiple instances

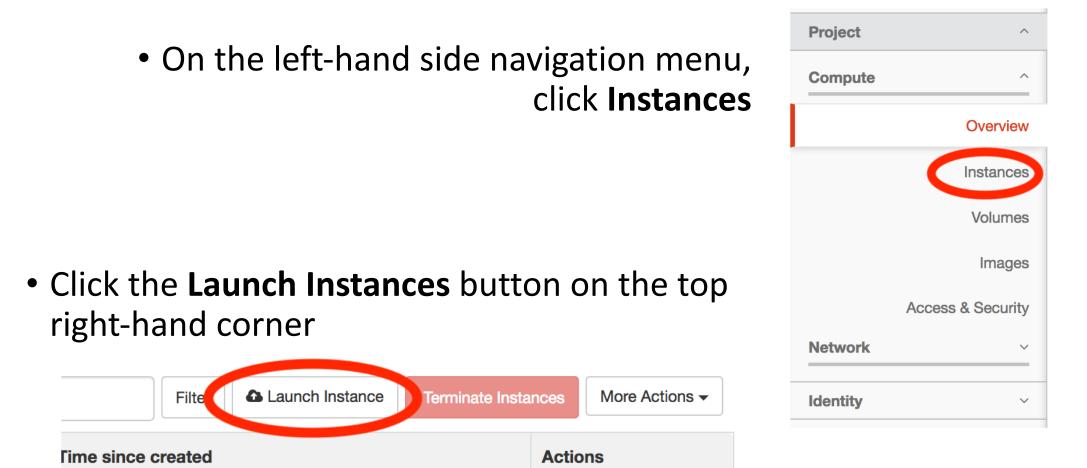

- Give your instance a recognizable name, such as yourname\_windows\_instance
- 2. Select **general.medium** for the flavor
- 3. Select **Boot from image** for Instance Boot Source
- 4. Choose **Windows 7 (29.0 GB)** for the boot image

| Launch Instance                                                         |                            | ×                                  |
|-------------------------------------------------------------------------|----------------------------|------------------------------------|
| Details * Access & Security Networking *                                | Post-Creation Advan        | ced Options                        |
| Availability Zone                                                       | Specify the details for la | aunching an instance.              |
| nova                                                                    |                            | the resources used by this project |
| Instance Name * 1                                                       | in relation to the project | t's quotas.                        |
| my_windows_instance                                                     | Flavor Details             |                                    |
| Equar * 9 2                                                             | Name                       | general.medium                     |
|                                                                         | VCPUs                      | 1                                  |
| general.medium                                                          | Root Disk                  | 40 GB                              |
| Some flavors not meeting minimum image requirements have been disabled. | Ephemeral Disk             | 0 GB                               |
| Instance Count * 😧                                                      | Total Disk                 | 40 GB                              |
| 1 ()                                                                    | RAM                        | 3,840 MB                           |
| Instance Boot Source * 🛛 3                                              | Project Limits             |                                    |
| Boot from image                                                         | Number of Instances        | 2 of 64 Used                       |
| Image Name * 4                                                          |                            |                                    |
| Windows 7 (29.0 GB)                                                     | Number of VCPUs            | 3 of 64 Used                       |
|                                                                         | Total RAM                  | 6,816 of 262,144 MB Used           |
|                                                                         |                            | Cancel Launch                      |

- Click the Access & Security tab
- Under Key Pair, select your SSH key pair from the drop-down menu
- Under Security Groups, check the default box

| Launch Instance                                                                                                    | ×                                                                                     |
|----------------------------------------------------------------------------------------------------|---------------------------------------------------------------------------------------|
| Details * Access & Security Networking *                                                                           | Post-Creation Advanced Options                                                        |
| Key Pair O Select your key pair<br>My SSH Key Pair +<br>Security Groups O<br>default Check this box<br>http access | Control access to your instance via key pairs, security groups, and other mechanisms. |
|                                                                                                    | Cancel Launch                                                                         |

- Click the **Networking** tab
- Under Available networks, click the small blue '+' icon in the Cluster Interface box
- This will add *Cluster Interface* to the
   Selected networks

| _aunch Instance             |                 |                                                                                                    |  |  |
|-----------------------------|-----------------|----------------------------------------------------------------------------------------------------|--|--|
| Details * Access & Security | Networking *    | Post-Creation Advanced Options                                                                                                    |  |  |
| Selected networks           |                 | Choose network from Available networks to Selected<br>networks by push button or drag and drop, you may<br>change NIC order by drag and drop as well. |  |  |
| Available networks          | 1449-4080-8421  |                                                                                                    |  |  |
| € Un-Attached Public Net    | work (70c10605- |                                                                                                    |  |  |
|                             |                 | Cancel                                                                                                    |  |  |

- Click the Launch button to start the instance
- It may take several minutes for the instance to complete

| aunch Instance               |                 |                                                                                                    |  |  |  |
|------------------------------|-----------------|----------------------------------------------------------------------------------------------------|--|--|--|
| Details * Access & Security  | Networking *    | Post-Creation Advanced Options                                                                          |  |  |  |
| Selected networks            |                 | Choose network from Available networks to Selected<br>networks by push button or drag and drop, you may |  |  |  |
| Available networks           |                 |                                                                                                    |  |  |  |
| €B6F-4e94-9b4F-7b76ac99a886) | work (70c10605- |                                                                                                    |  |  |  |
|                              |                 | Cancel                                                                                                  |  |  |  |

### Creating a VM: Exercise

- While you are waiting for your Windows instance to finish setting up, create a second VM.
- Use the same steps as before, but this time use:
  - image: CentOS 7.4 (8.0GB)
  - flavor: general.small

Once you have finished, put up your green sticky note.

If you have issues, put up your red sticky note and one of the helpers will be around to assist.

- After an instance has been created, you can connect (login) and begin using it
- Connecting is done via SSH or X2Go for Linux instances and via Remote Desktop (RDP) for Windows instances
- When the Windows instance is created, the password is set randomly using your SSH Key Pair
- This password can be retrieved via the Dashboard web interface, and then is used to login via Remote Desktop

• On the left-hand side navigation menu, click Instances

|        |                     |            |              |                |          | Instance Nan | Filter            |      | Filter 🗘 Laur | Terminate Instance | More Actions -    |
|--------|---------------------|------------|--------------|----------------|----------|--------------|-------------------|------|---------------|--------------------|-------------------|
|        | Instance Name       | Image Name | IP Address   | Size           | Key Pair | Status       | Availability Zone | Task | Power State   | Time since created | Actions           |
|        | my_windows_instance | Windows 7  | 10.71.109.43 | general.medium | Key1     | Active       | nova              | None | Running       | 0 minutes          | Create Snapshot - |
| Displa | ying 1 item         |            |              |                |          |              |                   |      |               |                    |                   |

- It may take several minutes for a Windows instance to complete setup and be accessible.
- It is recommended to wait <u>10 minutes</u> after the *Status* field shows *Active* before trying to connect

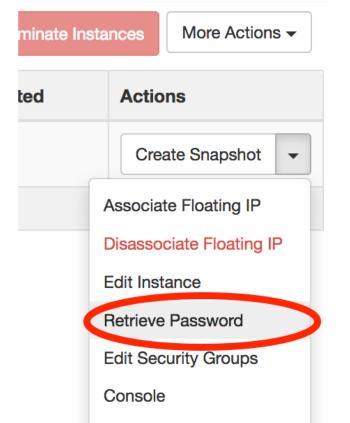

To retrieve the password for your instance:

- Click the down arrow next to the **Create Snapshot** button to the right of your instance listing.
- Click Retrieve Password

If you get the message "Instance Password is not set or is not yet available" wait a bit and try again.

| Instance Password is not set or is not yet availabl |        |
|-----------------------------------------------------|--------|
| Instance Password is not set or is not yet availabl |        |
|                                                     | ailabl |
|                                                     |        |

- In the new pop-up window you will need to select your *private SSH key file*
- Click the **Choose File** button to open a File Explorer window
- Navigate to your private key file and choose to open the file

| Retrieve Instance Password                                                                                                    | ×                                                                                                    |
|----------------------------------------------------------------------------------------------------|----------------------------------------------------------------------------------------------------|
| Key Pair Name      My SSH Key Pair     Encrypted Password      rzugWpcD5GXxhWoL7wFkc7iJvz9jWnJgkyBIH   qSdqNSMpAq2lkxFhj2c9fBaCl2L2fzWhWII8eS0   +3Ti8oJfmiVTeldkWffj6Z9qltxE3IGV8hDpE/9Bd   w0ZVnQAakbUEuucA/3iZzoBrcvHZDUA6OrGC   Private Key File * Choose File no ile selected    OR Copy/Paste your Private Key * | Description:<br>To decrypt your password you will need the private key<br>of your key pair for this instance. Select the private key<br>file, or copy and paste the content of your private key<br>file into the text area below, then click Decrypt<br>Password.<br>Note: The private key will be only used in your browser<br>and will not be sent to the server |
| Password                                                                                                    | Cancel Decrypt Password                                                                                                    |

- The contents of your private key file should now be inside the text box
- Click the **Decrypt Password** button

| Retrieve Instance I | Password |
|---------------------|----------|
|---------------------|----------|

#### Key Pair Name 🛛

My SSH Key Pair

#### Encrypted Password @

rzugWpcD5GXxhWoL7wFkc7iJvz9jWnJgkyBlH qSdqNSMpAq2lkxFhj2c9fBaCl2L2fzWhWll8eS0 +3Ti8oJfmiVTeldkWffj6Z9qltxE3lGV8hDpE/9Bd w0ZVnQAakbUEuucA/3iZzoBrcvHZDUA6OrGC

#### Private Key File \*

Choose File 🗋 anvil\_rsa

#### OR Copy/Paste your Private Key \*

-----BEGIN RSA PRIVATE KEY-----MIIEogIBAAKCAQEAzK+<u>um402A3PwFkIreY1fx</u> 3q8LPGOVgomXeJMi4apkdHZIPQt GpCsCqYBBCgKizab6Xz6eNueMZ5xi KeZRAoGAJ86mQwFNqHsNCQYNtocHmrv0gV Vh1c0CthK0ZIxbP2xIQhVGQV0BMSVn 0hL3IOqg82QX1Tv6PE9yipR3PhjQ7nhzsX5OGt bz98QX9YiQLnK7WnC/IyQg0vHa 8nHyI5z864Ao8zMrW6EuUU1hJ6TB21IMoOsS hhDYgey0NLVG79I=

#### Password

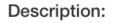

To decrypt your password you will need the private key of your key pair for this instance. Select the private key file, or copy and paste the content of your private key file into the text area below, then click Decrypt Password.

Note: The private key will be only used in your browser and will not be sent to the server

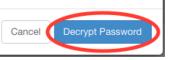

- The randomly generated password should appear in the **Password** field
- Copy and paste this password into a convenient text editor so it is readily accessible

**Do not save this password in a text file.** If you need it in the future, you can retrieve it again using the same process.

| Retrieve Instance Password                                                                                                    |                                                                                                    |  |  |
|----------------------------------------------------------------------------------------------------|----------------------------------------------------------------------------------------------------|--|--|
| Key Pair Name 🕢                                                                                                    |                                                                                                    |  |  |
| My SSH Key Pair                                                                                                    | Description:                                                                                                    |  |  |
| Encrypted Password <b>Q</b><br>rzugWpcD5GXxhWoL7wFkc7iJvz9jWnJgkyBIH<br>qSdqNSMpAq2lkxFhj2c9fBaCl2L2fzWhWII8eS0<br>+3Ti8oJfmiVTeldkWfi6Z9qltxE3IGV8hDpE/9Bd                                                                                                    | To decrypt your password you will need the private k<br>of your key pair for this instance. Select the private k<br>file, or copy and paste the content of your private key<br>file into the text area below, then click Decrypt<br>Password. |  |  |
| w0ZVnQAakbUEuucA/3iZzoBrcvHZDUA6OrGC                                                                                                    | Note: The private key will be only used in your browser<br>and will not be sent to the server                                                                                                    |  |  |
| OR Copy/Paste your Private Key *<br>BEGIN RSA PRIVATE KEY<br>MIIEogIBAAKCAQEAzK+um402A3PwFkIreY1fx<br>SKBJd+0qL+VRjURZ/mmJdCm2snsmEP5c<br>KeZRAoGAJ86mQwFNqHsNCQYNtocHmrv0gV<br>Vh1c0CthK0ZIxbP2xIQhVGQV0BMSVn<br>0hL3IOqg82QX1Tv6PE9yipR3PhjQ7nhzsX5OGt<br>bz98QX9YiQLnK7WnC/IyQg0vHa<br>8nHyI5z864Ao8zMrW6EuUU1hJ6TB21IMoOsS<br>hhDYgey0NLVG79I |                                                                                                    |  |  |
| 8nHyl5z864AcozwirwoEuUU InjonC24MoOsS                                                                                                    |                                                                                                    |  |  |
| BZnRHBn5pQBDvV70ZO6H                                                                                                    | )                                                                                                    |  |  |
| BZnRHBn5pQBDvV70Z06H                                                                                                    | Cancel                                                                                                    |  |  |

Access to Windows instances is provided via Remote Desktop (RDP)

#### • Windows:

• The Remote Desktop Connection Client is already installed on Windows

#### • Mac:

 Install the free Microsoft Remote Desktop from the app store, <u>http://go.unl.edu/RemoteDesktopMacOS</u>

Be sure to use an up-to-date client program when connecting to Windows 10 instances (older RDP clients may have problems connecting to Windows 10 instances due to changes in security protocols)

• Determine the IP address of your instance

|        |                     |            |              | Instance Name Filter |          |        |                   | Filter 🗘 Laur | ch Instance Terminate Insta | More Actions -     |                   |
|--------|---------------------|------------|--------------|----------------------|----------|--------|-------------------|---------------|-----------------------------|--------------------|-------------------|
|        | Instance Name       | Image Name | IP Address   | Size                 | Key Pair | Status | Availability Zone | Task          | Power State                 | Time since created | Actions           |
|        | my_windows_instance | Windows 7  | 10.71.109.43 | general.medium       | Key1     | Active | nova              | None          | Running                     | 0 minutes          | Create Snapshot - |
| Displa | ying 1 item         |            |              |                      |          |        |                   |               |                             |                    |                   |

- The **username** used to connect is always:
  - cloud-user
- The **password** was retrieved earlier

#### **From Windows:**

- Start your Remote Desktop client
- Enter the IP address in the **Computer** field
- Click Connect

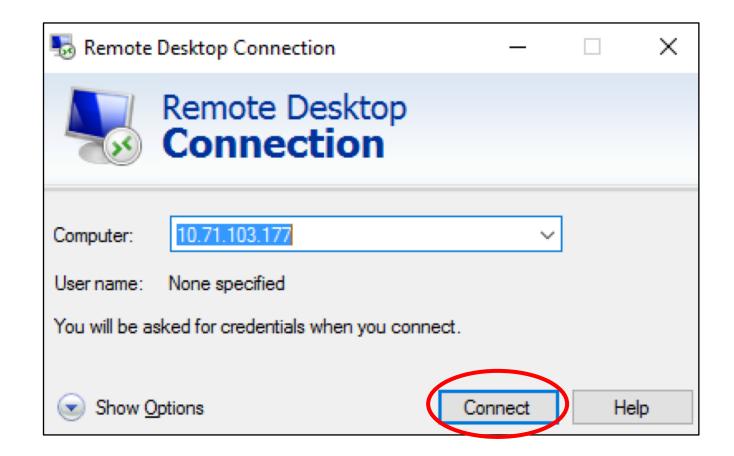

#### From Windows (cont.):

- Enter the username:
  - cloud-user (for <u>Windows 7</u>)
- Enter the **password** you retrieved

| Windows Security                                            |             |   |  |  |  |  |
|-------------------------------------------------------------|-------------|---|--|--|--|--|
| Enter your credentials                                      |             |   |  |  |  |  |
| These credentials will be used to connect to 10.71.103.177. |             |   |  |  |  |  |
| 8                                                           | cloud-user  |   |  |  |  |  |
|                                                             | Password    |   |  |  |  |  |
|                                                             | Domain:     |   |  |  |  |  |
|                                                             | Remember me |   |  |  |  |  |
|                                                             | OK Cancel   | l |  |  |  |  |

#### From Windows (cont.):

- You may see a warning box about the certificate of the remote computer
- To avoid this warning in the future, check the box that says "Don't ask me again for connections to this computer"
- Click Yes

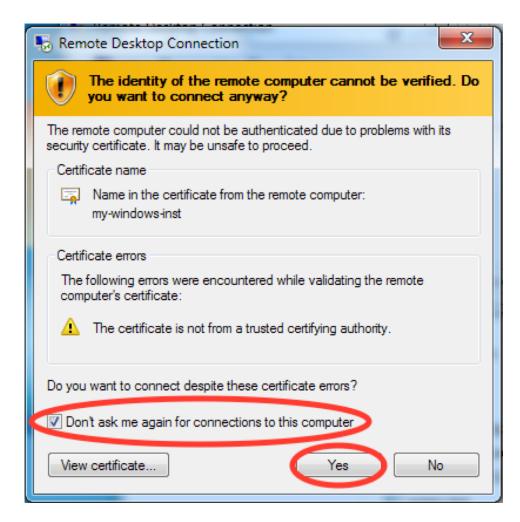

#### From MacOS:

- Start your Remote Desktop client
- Click the New button

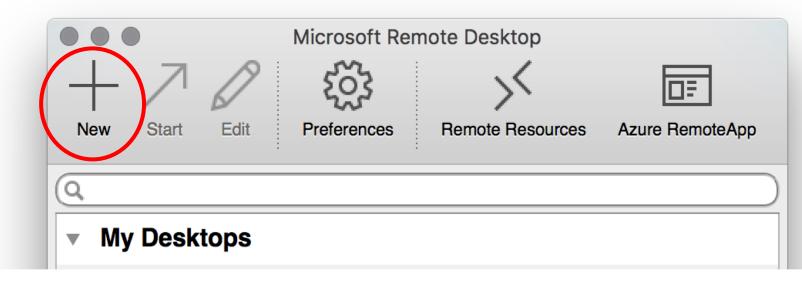

|                                                                            | Edit Remote Desktops -                               |
|----------------------------------------------------------------------------|------------------------------------------------------|
| From MacOS:                                                                |                                                      |
| Connection name                                                            | General Session Redirection                          |
|                                                                            |                                                      |
| • Name for your connection. This can be anything you want.                 | Connection name Friendly name for the remote desktop |
| PC Name                                                                    | PC name Host name or IP address                      |
|                                                                            | Gateway No gateway configured                        |
| Your Instance IP address as retrieved from the dashboard                   | Credentials                                          |
|                                                                            | User name Domain\user                                |
| User name                                                                  | Password Password                                    |
| <ul> <li>This is always cloud-user for Windows 7 instances</li> </ul>      |                                                      |
|                                                                            | Resolution Native                                    |
| Password                                                                   | Colors True Color (24 bit)                           |
| • The necessary you deenwated using your private low file                  | Full screen mode   OS X native                       |
| <ul> <li>The password you decrypted using your private key file</li> </ul> | Start session in full screen                         |
|                                                                            | Scale content                                        |
| Close the window to save changes                                           | Use all monitors                                     |
|                                                                            |                                                      |

#### From MacOS:

• Double click on the new connection listed to connect.

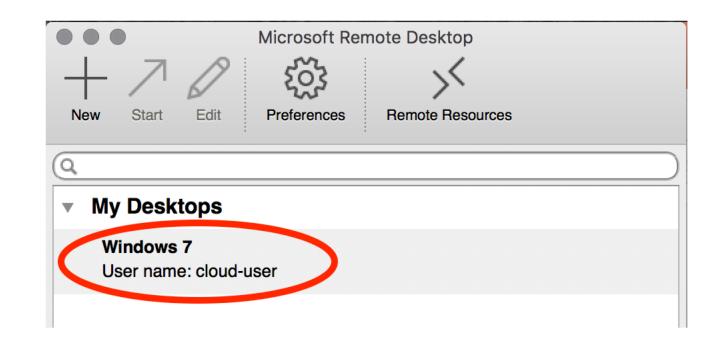

- Your virtual machine is ready for installation of additional software or custom configuration!
- To transfer files in and out of your VM, add a cloud-based storage application such as Google Drive or Box.
- Or you can setup a personal endpoint for Globus.

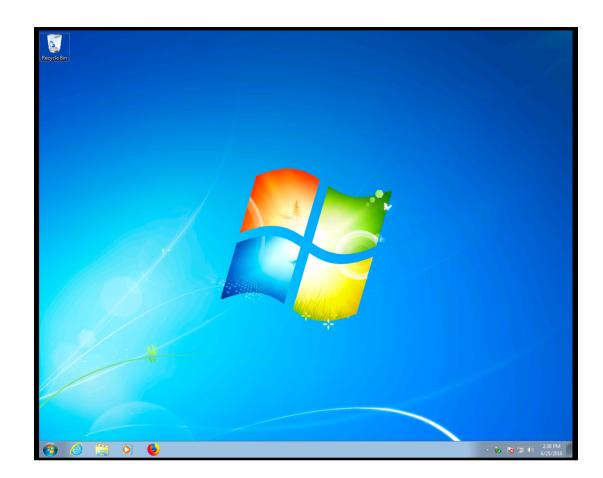

# Creating a VM: Exercise

- Exit the Remote Desktop and Cisco AnyConnect clients
- Following the steps we just did, reconnect to your instance
- Remember, to connect we need to follow these basic steps:
  - Connect to the Anvil VPN using Cisco AnyConnect
  - Connect to your instance using Remote Desktop
- Note: You shouldn't need to use the Anvil dashboard at all!

Once you have finished, put up your green sticky note.

If you have issues, put up your red sticky note and one of the helpers will be around to assist.

- To connect to your VM, we will use an SSH connection using the same approach as connecting to HCC clusters
- Once your instance is created, note the IP address as before
- With Linux images, you will not need to retrieve the password
  - We will use our keypair file to authorize our connection

#### • From Windows:

- We will be connecting using PuTTY, just as before
- PuTTY uses a proprietary format for their keys, so we will need to convert the keyfile you downloaded
- Run the PuTTYgen application

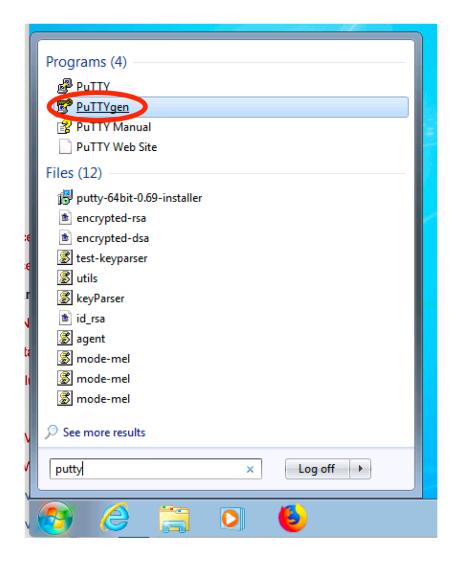

#### From Windows (cont.):

 Click the "Load" button and select the private key file you downloaded previously

If you cannot see your private key file, change the file type to All files (\*.\*) in the dropdown box next to File name.

| File name: PuTTY Private Key Files (*.ppk)  PuTTY Private Key Files (*.ppk) | 🗣 Network | + •        |  |
|-----------------------------------------------------------------------------|-----------|------------|--|
|                                                                             |           | File name: |  |

| 🚰 PuTTY Key Generator                         | ? 💌                                     |
|-----------------------------------------------|-----------------------------------------|
| File Key Conversions Help                     |                                         |
| Key<br>No key.                                |                                         |
| Actions                                       |                                         |
| Generate a public/private key pair            | Generate                                |
| Load an existing private key file             | Load                                    |
| Save the generated key                        | Save public key Save private key        |
| Parameters<br>Type of key to generate:        | ECDSA ED25519 SSH-1 (RSA)               |
| RSA DSA<br>Number of bits in a generated key: | © ECDSA © ED25519 © SSH-1 (RSA)<br>2048 |
|                                               |                                         |

#### From Windows (cont.):

 You will need to change the files shown to include All Files by clicking the drop down box next to "File name:"

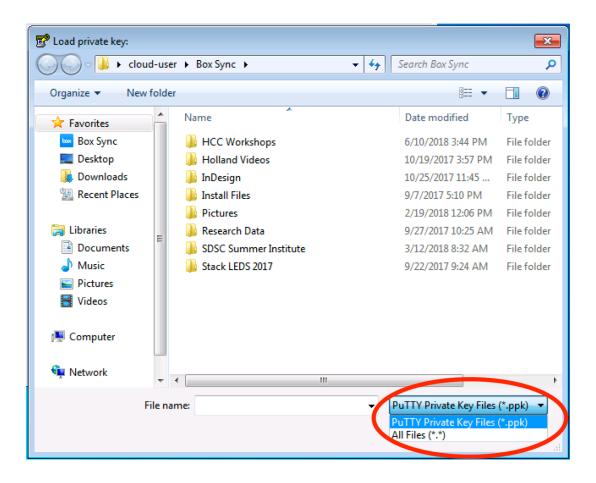

#### From Windows (cont.):

 Click Save private key to save the key as a ppk file

• When prompted, click Yes

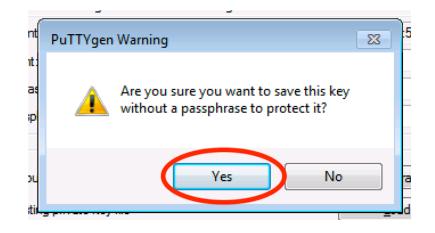

| 😴 PuTTY Key Generato                                                                                                    | r                                          | ? <mark>- × -</mark>          |  |  |  |  |
|----------------------------------------------------------------------------------------------------|--------------------------------------------|-------------------------------|--|--|--|--|
| File Key Conversion                                                                                                    | ns Help                                    |                               |  |  |  |  |
| Key         Public key for pasting into OpenSSH authorized_keys file:         ssh-rsa AAAAB3NzaC1yc2EAAAADAQABAAABAQC1vS8nUkGlsMoIYOt2zdAI         +No 7dtfXQl2v48P2/MKYDyTIKMyewK6ZEKyezvseUpcU/f1F7gsEidg9pcOD7IEXgHc         K8Mcch4vImdveK9ZCaWD6xb3kYYHeuQDt1pF9AT/kadbg1+xwtmYEvc         +7Knz7rFoKJ/BspIU3yxN4365XGxzBW9hla83INam/TjX/oSje4tdiq/k7VHNT46AM2X51         +VAgq75w1m6mH4O30gTaCxDBv71mPP57FdzgN6bvEMxB78WRbDkcdJld5SnRRE |                                            |                               |  |  |  |  |
| Key fingerprint: ssh-rsa 2048 6f:b8:05:12:50:f8:7b:e1:17:c3:35:ef:de:d2:2f:51                                                                                                    |                                            |                               |  |  |  |  |
| Key comment:                                                                                                    | comment: imported-openssh-key              |                               |  |  |  |  |
| Key passphrase:                                                                                                    |                                            |                               |  |  |  |  |
| Confirm passphrase:                                                                                                    |                                            |                               |  |  |  |  |
| Actions                                                                                                    |                                            |                               |  |  |  |  |
| Generate a public/priva                                                                                                    | ate key pair                               | <u>G</u> enerate              |  |  |  |  |
| Load an existing private key file                                                                                                    |                                            |                               |  |  |  |  |
| Save the generated key Save p <u>ublic key</u>                                                                                                    |                                            |                               |  |  |  |  |
| Parameters                                                                                                    |                                            |                               |  |  |  |  |
| Type of key to generate<br><u>R</u> SA <u>E</u><br>Number of <u>b</u> its in a gen                                                                                                    | <u>2</u> SA <u>C</u> ECDSA <u>C</u> E25519 | ) SSH- <u>1</u> (RSA)<br>2048 |  |  |  |  |
|                                                                                                    |                                            |                               |  |  |  |  |

#### From Windows (cont.):

 Run PuTTY and enter the IP address of your instance into the Host Name box.

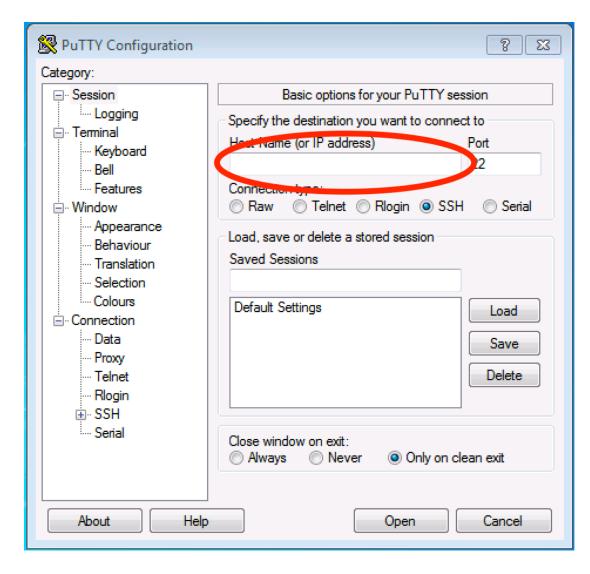

#### From Windows (cont.):

- In the left-hand category list, click + next to SSH and select Auth
- Click Browse and select the ppk version of your private key file.

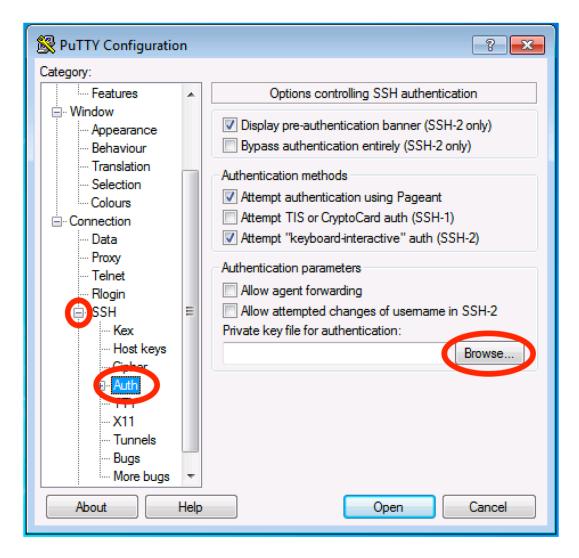

#### From Windows (cont.):

- To save this session for future use, scroll back up the left-hand list and select Session.
- Type a name for your session in the text box under Saved Sessions and click Save.
- To open the connection, click **Open**

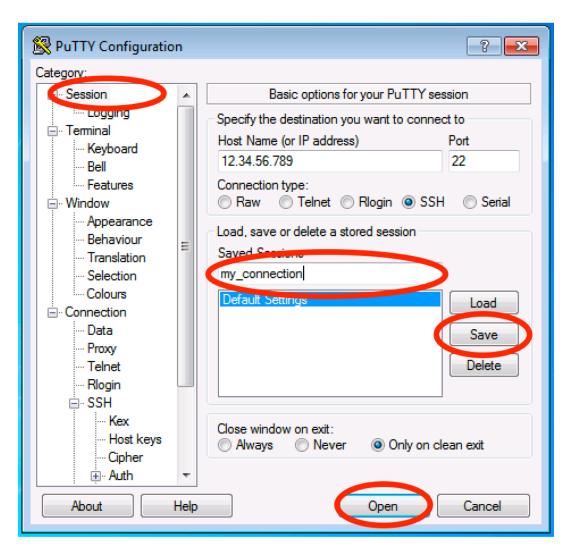

#### **For Mac/Linux:**

• Open your terminal and enter the command:

#### ssh -i key\_file.pem centos@ip.of.your.vm

- -i allows us to use a key to connect
- The username depends on what Linux image you created your instance with
  - Since we are using CentOS, we use `centos` as the username
  - For an Ubuntu instance, the username would be `ubuntu`

#### • If you get this error:

Permissions 0644 for 'key\_file.pem' are too open.

• Enter the command chmod 700 key\_file.pem and try to reconnect

# **Connecting to Previously Created Instances**

#### **1. Connect to the Anvil VPN**

• Use Cisco AnyConnect Client to connect to anvil-vpn.unl.edu

#### 2. Create SSH Keys

#### **3.** Create Instance

#### 4. Connect to Instance

- Use Remote Desktop to connect to Windows instances
- Use SSH to connect to Linux instances

# Using Anvil: Access and Overview

- Access to Anvil is by request only:
  - To request access visit: <u>https://hcc.unl.edu/request-anvil-access</u>
- Group Resource Limits:
  - Groups are initially allocated the following limits:

| Number of Instances | Virtual Cores | RAM  | Number of Volumes | Volume Storage |
|---------------------|---------------|------|-------------------|----------------|
| 10                  | 20            | 60GB | 10                | 100 GB         |

- Resource limits can be increased if necessary.
  - Email us at <u>hcc-support@unl.edu</u> to request an increase.

## Contact Us

- Email: <u>hcc-support@unl.edu</u>
- In Person:

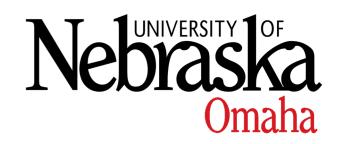

UNO: Scott Campus Peter Kiewit Institute - Room 152 1110 S 67th Street Omaha, NE 68106

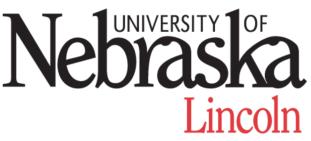

UNL: City Campus Schorr Center - Room 118 1100 T Street Lincoln, NE 68588